Digital Camera Model No. **DMC-FZ2000** DVQW1062ZA

## **Quick Guide for 4K Photo**

# Using the 4K Photo function to capture the best shot of the subject ([4K Burst] / [4K Burst(S/S)] / [4K Pre-Burst])

You can select the desired moment from a burst of pictures taken at 30 frames/second and save that moment as a picture of 8 million pixels (approx.).

## 1 Recording 4K photos

- 1 Set the drive mode dial to [4K Photo).
- 2 Press [MENU/SET] to display the [Rec] menu.
- 3 Press ▲/▼ to select [4K PHOTO], and press [MENU/SET].
- 4 Press ▲/▼ to select [Rec Method], and press [MENU/SET].
- 5 Press the cursor buttons **▲**/▼ to select the method used to record 4K photos, and press [MENU/SET].
  - After selecting the method used to record 4K photos, press the shutter button halfway to display the recording screen.

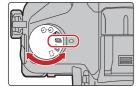

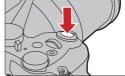

Drive mode dial

Shutter button

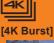

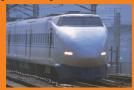

#### For capturing the best shot of a fast-moving subject

(e.g., sports, aeroplanes, trains)

Burst recording is performed while the shutter button is pressed and held. The shutter sound will be heard repeatedly.

- 1 Press the shutter button halfway.
- 2 Press and hold the shutter button fully for as long as you want to perform recording.
- Press the button fully slightly in advance. Recording starts approximately
  0.5 seconds after it has been pressed fully.
- If you are using Auto Focus, [Continuous AF] will work during recording. Focus will be adjusted continuously.

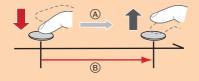

- A Press and hold
- ® Recording is performed

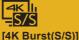

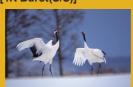

### For capturing unpredictable photo opportunities

(e.g., plants, animals, children)

Burst recording starts when the shutter button is pressed and stops when pressed again. Start and stop tones will be heard.

- 1 Press the shutter button fully.
- 2 Press the shutter button fully again.
- If you are using Auto Focus, [Continuous AF] will work during recording. Focus will be adjusted continuously.

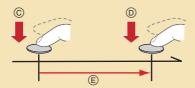

- © Start (First)
- D Stop (Second)
- © Recording is performed

## O Adding markers to select and save pictures

You can add markers if you press [Fn5] during recording. You can skip to the positions where you added markers on the slide view screen or 4K burst playback screen.

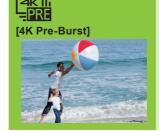

### For recording as needed whenever a photo opportunity arises

(e.g., the moment when a ball is thrown)

Burst recording is performed for approximately 1 second before and after the moment that the shutter button is pressed. The shutter sound will be heard only once.

#### 1 Press the shutter button fully.

 In situations where you want to lock focus and exposure, such as when the subject is not at the centre, use [AF/AE LOCK].

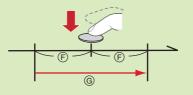

- F Approximately 1 second

- When recording 4K photos, a 4K burst file will be saved in [MP4] format.
- Use a UHS Speed Class 3 card to record 4K photos.
- When using an SDHC memory card, you can continue recording without interruption even if the file size exceeds 4 GB, but the 4K burst file will be divided and recorded/played back separately.
- When using an SDXC memory card, even if the continuous recording time exceeds 3 hours and 4 minutes or the file size exceeds 96 GB, you can continue recording without interruption, but the 4K burst file will be divided and recorded/played back separately.
- When recording 4K photos, the angle of view is narrower.
- When [[] [4K Pre-Burst]) is set, the battery drains faster and the camera temperature rises. Select [] [(4K Pre-Burst]) only when recording.

- To record the subject with reduced blur
  - 1 Set the mode dial to [ S ].
  - 2 Set the shutter speed by rotating the rear dial or the front dial.
  - Approximate shutter speed for outdoor recording in fine weather conditions: 1/1000 seconds or faster.
  - If you increase the shutter speed, the ISO sensitivity becomes higher, which may increase the noise on the screen.

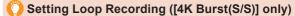

The camera performs recording while deleting the data of the preceding part so that you can continue recording while waiting for a photo opportunity, without replacing the card.

• Once you start recording, the 4K burst file will be recorded and divided approximately every 2 minutes. Approximately the last 10 minutes (up to approximately 12 minutes) will be saved. The preceding part will be deleted.

## (2) Selecting pictures from 4K burst file and saving

- **1** Press [▶].
- 2 Press the cursor buttons **◄/▶** to select a 4K burst file.
  - 4K burst files are displayed with [ 📤 🖺 ].
- 3 Press the cursor button ▲.
  - If the image was recorded with [ [ [4K Pre-Burst]), proceed to step 5.
- 4 Drag the slide bar to make a rough selection of scenes.
- **5** Drag the frames to select the frame you want to save as a picture.
- 6 Touch [ a ] to save the picture.
  - The picture will be saved in JPEG format.

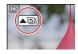

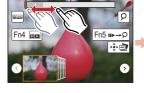

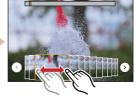

### **Controlling Focus After Recording (Post Focus/Focus Stacking)**

The camera can perform Burst recording in the same picture quality as 4K photo recording while automatically shifting the focus to different areas. After the recording, you can select the desired area on the screen and save a picture in which the selected area is in focus.

# 1 Recording with the Post Focus function

- We recommend that you use a tripod when recording images to be used for Focus Stacking.
- 1 Set the drive mode dial to [44] (Post Focus).
- 2 Decide on the composition, and press the shutter button halfway.
- 3 Press the shutter button fully to start recording.

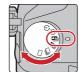

# (2) Selecting the desired focus area and saving a picture

- **1** Press [▶].
- 2 Select an image with the [▲➡] icon on the playback screen, and press the cursor buttons ▲.
- 3 Touch the desired focus area.
  - If a picture that is in focus is not available for the selected area, a red frame will be displayed. You cannot save a picture in this case.
- **4** Touch [♣ ] to save the picture.
  - The picture will be saved in JPEG format.

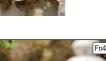

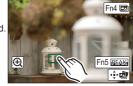

## (3) Using Focus Stacking and saving a picture

You can also merge multiple pictures with different focus areas to widen the focus range. (Focus Stacking)

- 1 Touch [ [ [ [Fn4] in step 3 of "Selecting the desired focus area and saving a picture".
- 2 Touch the merging method.

#### [Auto Merging]

Automatically selects pictures that are suited to be merged, and merges them into a single picture.

- Priority will be given to pictures with closer focus.
- Pictures will be merged into a single picture and the resulting picture will be saved when this item is selected.

#### [Range Merging]

Merges pictures with specified focus areas into a single picture.

- **3** (When [Range Merging] is selected) Touch the desired focus area.
  - Specify at least two areas.
  - In-focus areas between the two areas will also be selected, and the combined in-focus area will be indicated.
  - Grey areas indicate areas that may, if selected, cause the merged picture to look unnatural and areas that cannot be selected.
  - Touch the focus area again to cancel the selection.
- 4 Touch [□⊕□] to merge the pictures and save the resulting picture.
  - The picture will be saved in JPEG format.
- The camera may automatically correct the misalignments of pictures caused by camera shake. If they are corrected, the angle of view becomes slightly narrower when pictures are merged.

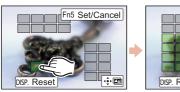

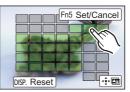